# **OmniVista 3600 Air Manager 8.2.14.1**

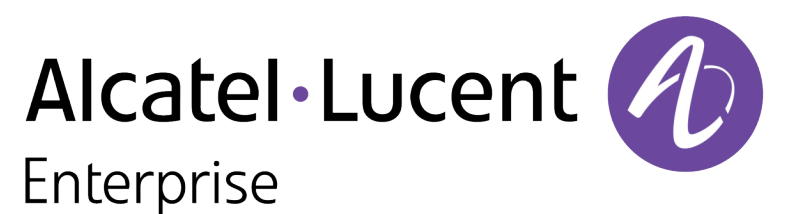

Release Notes

#### **Copyright**

Alcatel-Lucent and the Alcatel-Lucent Enterprise logo are trademarks of Alcatel-Lucent. To view other trademarks used by affiliated companies of ALEHolding, visit: [https://www.al](https://www.al-enterprise.com/en/legal/trademarks-copyright)[enterprise.com/en/legal/trademarks-copyright](https://www.al-enterprise.com/en/legal/trademarks-copyright). All other trademarks are the property of their respective owners. The information presented is subject to change without notice. Neither ALE Holding nor any of its affiliates assumes any responsibility for inaccuracies contained herein. (April 2020)

#### **Open Source Code**

This product includes code licensed under the GNU General Public License, the GNU Lesser General Public License, and/or certain other open source licenses.

The following table lists the revision numbers and the corresponding changes that were made in this release:

#### **Table 1:** Revision History

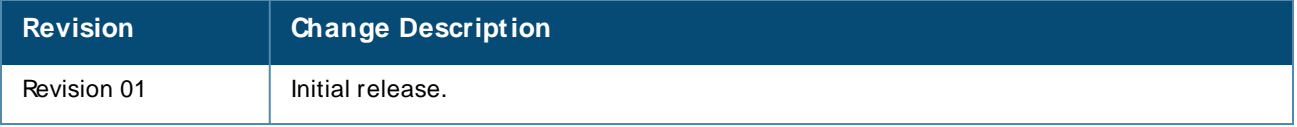

OV3600 8.2.14.1 is a patch release that introduces new features and provides fixes to known issues. Refer to these release notes for the most up-to-date information.

These release notes contain the following chapters:

- New [Features](#page-4-0) in OV3600 8.2.14.1 describes new features in this release.
- [Resolved](#page-6-0) Issues in OV3600 8.2.14.1 describes the issues we've fixed.
- Known Issues in OV3600 [8.2.14.1](#page-9-0) describes known issues.
- **Diamage [Instructions](#page-10-0) describes how to upgrade your software.**

### **Contacting Support**

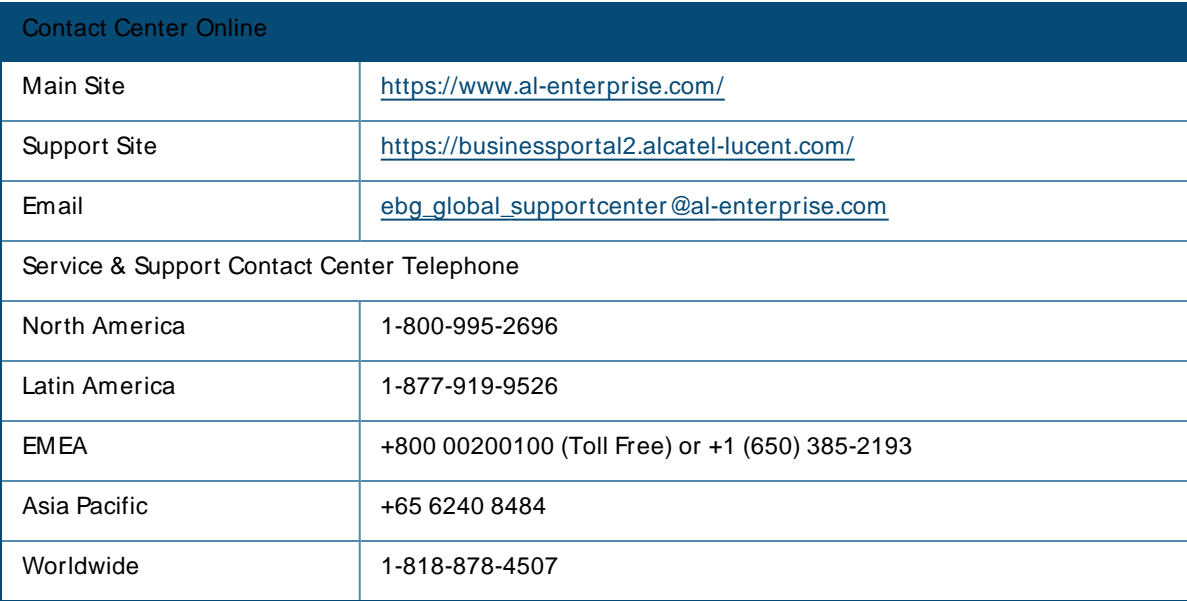

<span id="page-4-0"></span>OV3600 introduces new features and fixes to issues detected in previous releases. There are no licensing changes in this release.

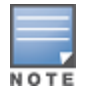

For a complete list of supported products and validated firmware versions, refer to the OmniVista 3600 Air Manager 8.2.14.1 Supported Infrastructure Devices.

### **Important Changes**

OV3600 introduces the following changes to functionality:

- **Angular & Version**—The version of Angular Gis upgraded to 1.8.0 version from 1.7.8 version.
- **jQuery Version**—The version of jQuery is upgraded to 3.5.0 version.
- **HighchartsJS version**—The version of HighchartsJS is upgraded to 6.1.1 version.

### **New Features**

#### **Email Alerts for AP Down Events**

OV3600 8.2.14.1 allows you to generate an email alert for each of the APs, when the controller present in the cluster goes down.

### **Support for Alcatel-Lucent USB LTE Modem for an IAP**

OV3600 8.2.14.1 introduces Alcatel-Lucent USB LTEmodem support for an IAP. To automatically applyAlcatel-Lucent USB LTEmodem as the primary uplink when the Ethernet uplink fails, configure the GPS cellular uplink profiles.

For more information, see **OV3600 Instant Deployment Guide** document.

#### **Support for AP-505S and AP-515S Access Points**

OV3600 8.2.14.1 introduces support for AP-505Sand AP-515Saccess points.

For more information, see **OV3600 Supported Infrastructure Devices**document.

#### **Support for ArubaOS-CX 6000 and ArubaOS-CX 10000 Switch Series**

OV3600 8.2.14.1 introduces support for ArubaOS-CX6000 and ArubaOS-CX10000 switch series. For more information, see **OV3600 Supported Infrastructure Devices**document.

#### **Support for Alcatel-Lucent USB LTE Modem for a Remote AP**

OV3600 8.2.14.1 introduces Alcatel-Lucent USB LTEmodem support for a Remote AP.

#### **Support for 9240, 9240 Silver, and 9240 Gold Switches**

OV3600 8.2.14.1 introduces support for 9240, 9240 Silver, and 9240 Gold Switches. For more information, see **OV3600 Supported Infrastructure Devices**document.

### **Support for AP-655 Access Point**

OV3600 8.2.14.1 introduces support for AP-655 access point. For more information, see **OV3600 Supported Infrastructure Devices**document.

### **Support for AP-584, AP-585, AP-587, AP-585EX, and AP-587EX Access Point**

OV3600 8.2.14.1 introduces support for AP-584, AP-585, AP-587, AP-585EX, and AP-587EXaccess points. For more information, see **OV3600 Supported Infrastructure Devices**document.

### **Support for MU-MIMO uplink for 6 GHz Radio Bands**

OV3600 8.2.14.1 allows you to configure the MU-MIMO uplink for 6 GHz radio bands. It allows multiple clients connected to the Instant AP(IAP) to send acknowledgment responses simultaneously, which resulted in improved network throughput and efficiency.

For more information, see **OV3600 Instant Deployment Guide** document.

### **Triggers and Alerts for Temperature Degree**

OV3600 8.2.14.1 allows you to set a trigger to send an alert when the temperature of the router or switch exceeds the set value.

### **Temperature Parameter for ArubaOS-CX Switches**

OV3600 8.2.14.1 now supports the temperature parameter that indicates the temperature of the Alcatel-Lucent AOS-W-CXand Mobility Access switches. The **Temperature** parameter is only available for AOS-W-CX4100, 6000, 6100, 6200, 6300, 6405, 6410, 8360, and 8400 series switches running firmware version 10.9 or later.

<span id="page-6-0"></span>This section describes the issues resolved in this release.

**Table 2:** Resolved Issues in OV3600 8.2.14.1

| <b>Bug ID</b> | <b>Description</b>                                                                                                    | <b>Reported</b><br><b>Version</b>            |
|---------------|----------------------------------------------------------------------------------------------------|----------------------------------------------|
| DE35379       | The docker's IP address collided with loopback's subnet (127.0.0.x) that restarted the<br>PAPI process.                                                                                                    | OV3600<br>8.2.12.1                           |
| DE35388       | In the AMP server, the status update of the Cisco APs were delayed and the new<br>Cisco APs were not discovered.                                                                                                    | OV3600<br>8.2.12.1                           |
| DE35399       | OmniVista 3600 Air Manager 8.2.13.1 web application used a JavaScript library that<br>contained at least one vulnerability. A vulnerability was found in Angular up to<br>11.0.4/11.1.0-next.2 on npm (bvaScript library) that was classified as problematic.<br>An unknown function of Application Handler was affected which manipulated with an<br>unknown input that lead to a cross-site scripting vulnerability. | OmniVista<br>3600 Air<br>Manager<br>8.2.13.1 |
| DE35430       | The finalized values of the receive sensitivity parameter for AP-655 access points<br>were used in VisualRF in OV3600 8.2.14.1.                                                                                                    | OmniVista<br>3600 Air<br>Manager<br>8.2.14.0 |
| DE35477       | The APs were down in the OmniVista 3600 Air Manager server.                                                                                                    | OmniVista<br>3600 Air<br>Manager<br>8.2.13.1 |
| DE35498       | OmniVista 3600 Air Manager failed to push configuration changes from the<br>conductor console due to a deadlock error.                                                                                                    | OmniVista<br>3600 Air<br>Manager<br>8.2.13.0 |
| DE35501       | The Conductor console upgrade failed in Database Schema check due to<br>mismatched primary keys.                                                                                                    | OmniVista<br>3600 Air<br>Manager<br>8.2.10.1 |
| DE35503       | A drop in the client count was observed as DNS servers were not properly<br>configured in OmniVista 3600 Air Manager.                                                                                                    | OmniVista<br>3600 Air<br>Manager<br>8.2.13.0 |
| DE35504       | The AMP server created partial backups for HPE Aruba switches.                                                                                                    | OmniVista<br>3600 Air<br>Manager<br>8.2.10.1 |

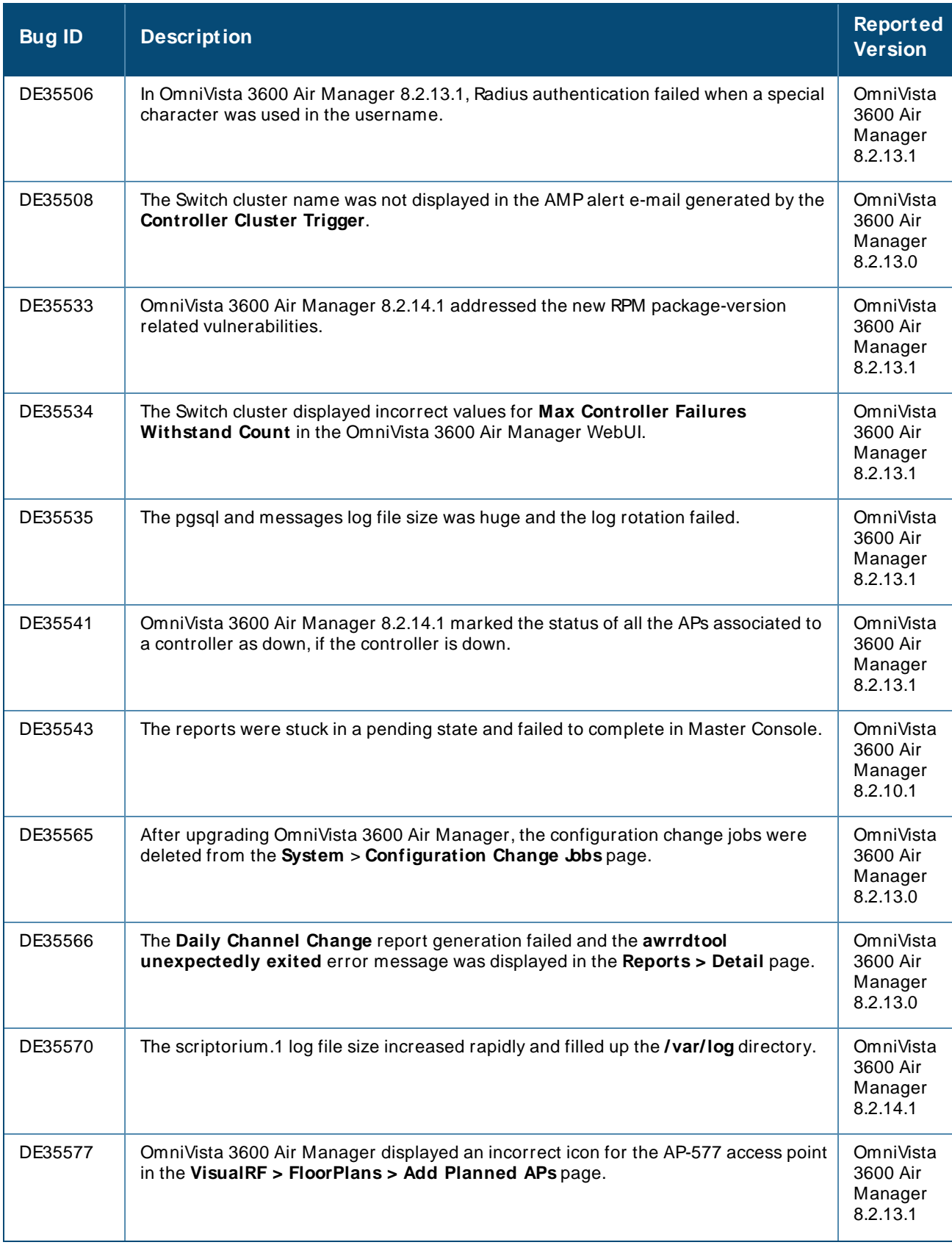

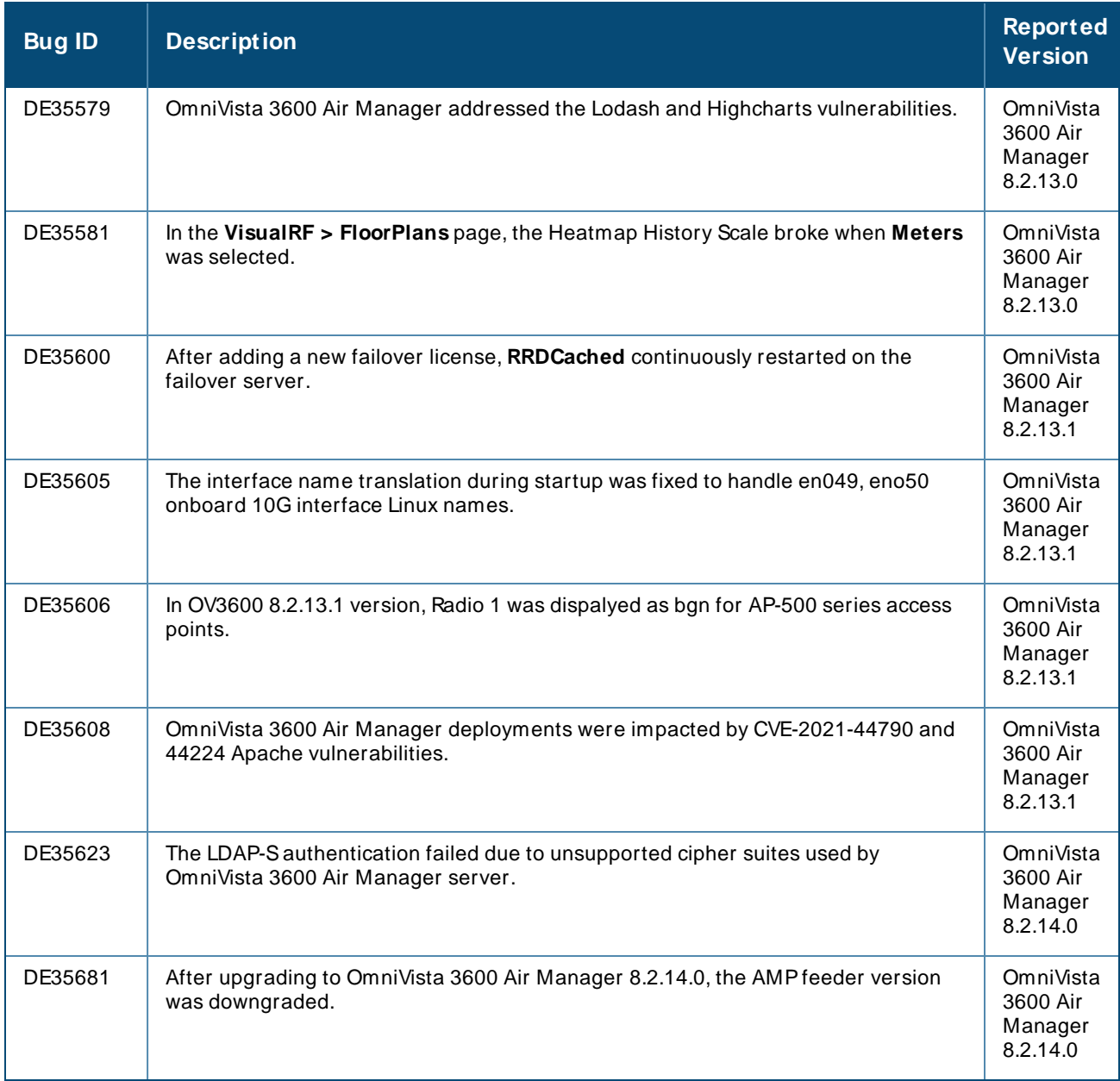

<span id="page-9-0"></span>This section describes the known issues and limitations observed in this release.

### **Known Issues**

Following are the known issues observed in this release:

**Table 3:** Known Issues in OV3600 8.2.14.1

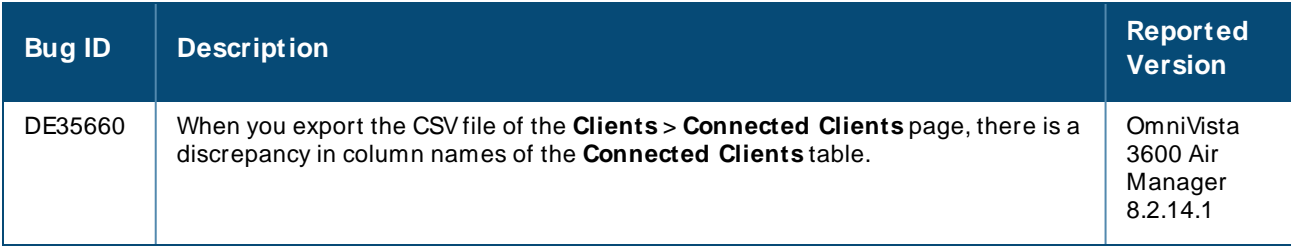

<span id="page-10-0"></span>This chapter provides the following information to help you with the upgrade process of the OmniVista 3600 Air Manager server:

- **n** Minimum [Requirements](#page-10-1)
- Verify Current CentOS Version
- $\blacksquare$  [Upgrade](#page-10-3) Paths
- Upgrade from OV3600 8.2.9.x or 8.2.10.x with CentOS6 [Migration](#page-11-0)
- $\blacksquare$  Upgrade from OV3600 8.2.4.3, 8.2.10.x, 8.2.11.x, 8.2.12.x, 8.2.13.x, or 8.2.14.x with [CentOS7](#page-14-0)

# <span id="page-10-1"></span>**Minimum Requirements**

Ensure that you have sufficient disk storage, memory, and relevant hardware or software versions. As additional features are added to OV3600, increased hardware resources become necessary and hardware requirements vary by version. For the most recent hardware requirements, refer to the latest OmniVista 3600 Air Manager Server Sizing Guide.

# <span id="page-10-2"></span>**Verify Current CentOS Version**

Before you upgrade, verify the version of CentOScurrently running on your OV3600 server.

- 1. From the OV3600 command-line interface, enter **8** to select **Advanced**, then enter **2** to select **Enter Commands**.
- 2. Enter the command sosrel.

The output of this command displays the version of CentOScurrently in use. Use this information to determine your upgrade path.

# <span id="page-10-3"></span>**Upgrade Paths**

Your upgrade workflow depends on your current version of OV3600 and CentOS.

- To upgrade from OV3600 8.2.9.x or OV3600 8.2.10.x with CentOS6, follow the steps in [Upgrade](#page-11-0) from OV3600 8.2.9.x or 8.2.10.x with CentOS6 [Migration](#page-11-0) .
- To upgrade from OV3600 8.2.4.3, OV3600 8.2.10.x, OV3600 8.2.11.x, OmniVista 3600 Air Manager 8.2.12.x, OmniVista 3600 Air Manager 8.2.13.x, or OmniVista 3600 Air Manager 8.2.14.x with CentOS7, follow the steps in Upgrade from OV3600 8.2.4.3, [8.2.10.x,](#page-14-0) 8.2.11.x, 8.2.12.x, 8.2.13.x, or 8.2.14.x with [CentOS7.](#page-14-0)

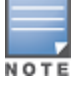

If you are upgrading from OV3600 8.2.8.x or earlier version, contact [Technical](https://asp.arubanetworks.com/) Support for help with a multiple-step upgrade path.

### <span id="page-11-0"></span>**Upgrade from OV3600 8.2.9.x or 8.2.10.x with CentOS 6 Migration**

OV3600 8.2.14.x requires an upgrade to CentOS7. The migration process involves upgrading to OV3600 8.2.10.1, backing up your data, exporting the backup file, performing a fresh install of OV3600 8.2.10.1 and CentOS7 on your server, restoring the backup data onto that server, and then upgrading to OV3600 8.2.14.x.

After you perform this upgrade, follow the steps in Upgrade from OV3600 8.2.4.3, [8.2.10.x,](#page-14-0) 8.2.11.x, 8.2.12.x, 8.2.13.x, or 8.2.14.x with [CentOS7](#page-14-0) to upgrade to OmniVista 3600 Air Manager 8.2.14.1.

> Upgrade to OV3600 8.2.10.1 before backing up your data. You cannot restore an OV3600 8.2.8.x, 8.2.9.x, or 8.2.10.0 (on CentOS6) backup on an OV3600 server running OV3600 8.2.14.x. For more information on creating backups of your data, refer to the **System Pages** section of the OV3600 User Guide. For information on performing a fresh installation of OV3600 8.2.14.x, refer to the OV3600 Installation Guide.

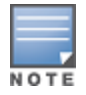

Upgrades from OV3600 8.2.8.x, 8.2.9.x, or 8.2.10.0 on CentOS6 might fail with the following PuTTY fatal error message: **Server unexpectedly closed network connection** when your SSH session becomes unresponsive.

To avoid this issue, change the keep-alive interval to a low setting as follows:

1. Using a terminal console, such as PuTTY, open an SSH connection with the OV3600.

2. Enter 30 to 60 seconds for sending null packets between keep-alive messages.

### **Before You Begin**

Prior to migration, navigate to **Home** > **License** and save a copy of the license key. OV3600 licenses are associated with the server IP address. All new installations of OV3600 have a 90-day grace period for licenses.

Keep these considerations in mind when working with OV3600 licenses:

- If you plan to reuse the same IP address, then apply the license key after you restore the OV3600 8.2.14.x backup.
- If you are planning to migrate data to a new server, work with Alcatel-Lucent support or use the license portal, to generate the new license in advance, then follow the migration path and apply the new license key. Keep in mind that you may have to adjust some devices (such as Instant APs and devices that send AMON or syslog messages to OV3600 ) in order for those devices to send updates to the new IPaddress.

### **Step 1: Upgrade to OV3600 8.2.10.1**

- 1. Log in to the OV3600 server with the **ampadmin** user name and password. If you previously changed the ampadmin user name and password, enter the current credentials.
- 2. Enter **4** to select **System**.
- a. At the next prompt, enter **1** to select **Upgrade**, then enter **1** to select **UpgradeOV3600M anagement Software**.
- b. Select the option for **8.2.10.1**.

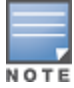

If the **8.2.10.1** software does not appear in the list of local upgrade versions, select option **2 None of the Above**, then manually enter **8.2.10.1**.

- c. Enter **y** to enable OV3600 to connect to a proxy server. Or, you can enter **N** to bypass this step and go to step on [page](#page-12-0) 13 to download the software. At the next prompt:
	- Enter the server address and port number (for example, *test.proxy.com* and port 22).
	- **n** Enter **y** to enter the proxy user name and password (for example, testuser and password).
- <span id="page-12-0"></span>d. Enter **1** or **2** to log in to your customer portal with your support user name and password.
- e. Follow the on-screen instructions to download the software.

### **Step 2: Back up your OV3600 8.2.10.x Data**

- 1. Log in to the OV3600 server with the **ampadmin** user name and password. If you previously changed the **ampadmin** user name and password, enter the current credentials.
- 2. Enter **2** to select **Backup**.
- 3. Enter **1** to open the **Backup** menu.
- 4. Enter **1** to select the **Backup Now** option.

### **Step 3: Export the Backup**

- 1. After creating your backup, enter **b** to return to the previous **Backups** menu.
- 2. Enter **5** to open the **Users** menu options, then enter **3** to add a file transfer user.
- 3. Enter a user name for the file transfer user, then click **Enter**. The user name for an OV3600 image file transfer user must be five characters or longer, and contain only lowercase letters and numbers. To use the default file transfer user name **awscp**, click **Enter** without entering a user name.
- 4. Enter a password for the file transfer user, then click **Enter**.The password must be eight characters or longer, and can contain uppercase and lowercase letters, numbers, and non-alphanumeric characters. Spaces are not allowed.
- 5. Enter **b** to go back to the main CLI menu.
- 6. Use SCPto connect to your remote repository and move the OV3600 8.2.10.1 backup file from the OV3600**/ user** directory to a remove server.

#### **Step 4: Migrate to CentOS 7**

Perform a fresh installation of OV3600 8.2.10.1 to automatically upgrade CentOS6.x to CentOS7.

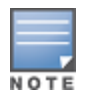

For more information on installing a new instance of OV3600 8.2.10.1 on your server, refer to the OV3600 8.2.10.1 Installation Guide, Pre-Installation Checklist.

### **Step 5: Upload the Backup**

Follow one of these steps to upload the backup on the OV3600 server:

- <sup>n</sup> If using SCP, enter **1-1** to open the **File** and **Upload File** menus. Provide the user name, host, and path for an SCP server using FIPS-approved encryption.
- <sup>n</sup> If using SFTP, enter **5-3** to open the **User** and **Add File Transfer User** menus. Log in from another system using those credentials, and upload the backup.

#### **Step 6: Restore the Data**

Follow these steps to restore the backup on OV3600 8.2.10.1:

- 1. From the OV3600 CLI, enter **2-2** to open the **Backups** and **Restore** menus.
- 2. Enter **1** to restore the server from the uploaded backup.

### **Step 7: Install Certificates**

In this step, you will add an SSL certificate, or generate a certificate signing request and install a signed certificate.

To add the SSL certificate:

- 1. From the command-line interface, enter **3-4** to open the **Configuration** and **Certificates** menus.
- 2. Enter **1** to open the **Add SSL Certificate** menu.
- 3. Follow the prompt to install the SSL certificate on your AMPserver. The signed certificate should be in PKCS12 format with a \*.pfx or \*.p12 file extension.

To generate a CSRand install the certificate:

- 1. From the command-line interface, enter **3-4** to open the **Configuration** and **Certificates** menus.
- 2. Enter **2** to open the **Generate Certificate Signing Request** menu.
- 3. Follow the prompt to create a CSRthat identifies which server will use the certificate.
- 4. Next, enter **b** to return to the previous menu,
- 5. Enter **1**-**2** to open the **Files** and **Download File** menu to download the resulting CSR.
- 6. Send the CSRto your certificate signer.
- 7. Once the certificate is signed, upload the certificate to the OV3600 8.2.10.1 server.
	- <sup>n</sup> If using SCP, enter **1-1** to open the **File** and **Upload File** menus. Provide the user name, host, and path for an SCP server using FIPS-approved encryption.
	- <sup>n</sup> If using SFTP, enter **5-3** to open the **User** and **Add File Transfer User** menus. Log in from another system using those credentials, and upload the backup.
- 8. From the WebUI, go to **Device Setup > Certificates**, then click **Add** to add a trusted root CA certificate. To add a new certificate, provide the following information:
	- **Name**—Name of the certificate.
	- <sup>n</sup> **Certificate File**—Click **Choose File** to find the certificate file on your local system, then click **Open**.
	- **Passphrase**—Select a password.
	- **n Confirm Passphrase**—Retype the passphrase to confirm.
	- **Format**—Select the certificate format from the drop-down list.
	- **Type**—Select the certificate type from the drop-down list.
- 9. From the **3-4Configuration** and **Certificates** menu, enter **3** to open the **Install Signed Certificate** menu.
- 10. Follow the prompts to install the certificate.

### **Step 8: Upgrade to Latest OV3600 Version**

Proceed to Upgrade from OV3600 8.2.4.3, [8.2.10.x,](#page-14-0) 8.2.11.x, 8.2.12.x, 8.2.13.x, or 8.2.14.x with CentOS [7](#page-14-0).

### <span id="page-14-0"></span>**Upgrade from OV3600 8.2.4.3, 8.2.10.x, 8.2.11.x, 8.2.12.x, 8.2.13.x, or 8.2.14.x with CentOS 7**

An upgrade from OV3600 versions 8.2.4.3, 8.2.10.x, 8.2.11.x, 8.2.12.x, 8.2.13.x, or 8.2.14.x using CentOS 7 is straightforward and does not require a CentOSmigration. If you are upgrading from OV3600 versions 8.2.4.3, 8.2.10.x, 8.2.11.x, or 8.2.12.x upgrade to OmniVista 3600 Air Manager 8.2.13.x before upgrading to OmniVista 3600 Air Manager 8.2.14.1. Use the AMP CLI to install the OmniVista 3600 Air Manager 8.2.14.1 upgrade package on your system. If your network does not allow OV3600 to connect to the Internet, you must manually [download](#page-16-0) the software and upload the software before performing this upgrade.

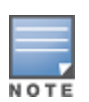

You can change the existing amprecovery user name by backing up the server, reinstalling the software, and restoring from the backup. For information about setting up the amprecovery account, refer to Installing the Software (Phase 2) in the OV36008.2.14.1 Installation Guide.

Follow these steps to upgrade to OV36008.2.14.1:

- 1. Log in to the OV3600 server with the **ampadmin** user name and password. If you subsequently changed the "ampadmin" user name and password, enter the current credentials.
- 2. Enter **4** to select **System**.
- a. At the next prompt, enter **1** to select **Upgrade**.
- b. Select the option for **8.2.14.1**.

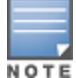

If the 8.2.14.1 software does not appear in the list of local upgrade versions, select option **2 None of the Above**, then manually enter **8.2.14.1**.

- c. Enter **y** to enable OV3600 to connect to a proxy server. Or, you can enter **N** to bypass this step and go to step on [page](#page-12-0) 13 to download the software. At the next prompt:
	- Enter the server address and port number (for example, *test.proxy.com* and port 22).
	- **n** Enter **y** to enter the proxy user name and password (for example, testuser and password).
- d. Enter **1** or **2** to log in to your customer portal with your support user name and password.
- e. Follow the onscreen instructions to download the software.

### **Upgrade to OmniVista 3600 Air Manager 8.2.14.1 in Aruba Central (on-premises) Server**

If you are performing a fresh installation of OmniVista 3600 Air Manager 8.2.14.1 on Aruba Central (onpremises) servers, interfaces on the Aruba Central (on-premises) server will always be in the following order:

- $e$  eth0- eth3 1G interfaces
- eth4 and eth5 10G interfaces

If you are upgrading from a prior AirWave version to OmniVista 3600 Air Manager 8.2.14.1 on Aruba Central (on-premises) servers, the following message is displayed.

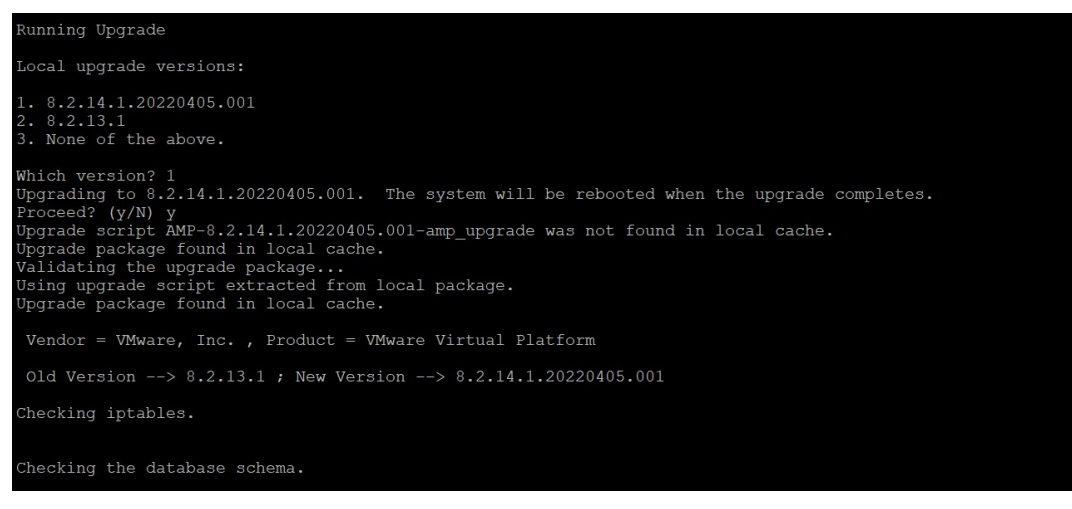

Perform the following steps on Aruba Central (on-premises) server Gen10 server with both 1G and 10G interfaces only.

- 1. Run upgrade to OmniVista 3600 Air Manager 8.2.14.1.
- 2. Post upgrade, run **intfinorder**, reboot, and configure network setup by entering the following options in AMP CLI:
- a. Enter option **8 - Advanced**.
- b. Enter option **1 - Custom Commands**.
- c. Enter option **2 - Enter Commands**.
- d. This will run the enter commands, execute **\$ intfinorder**.

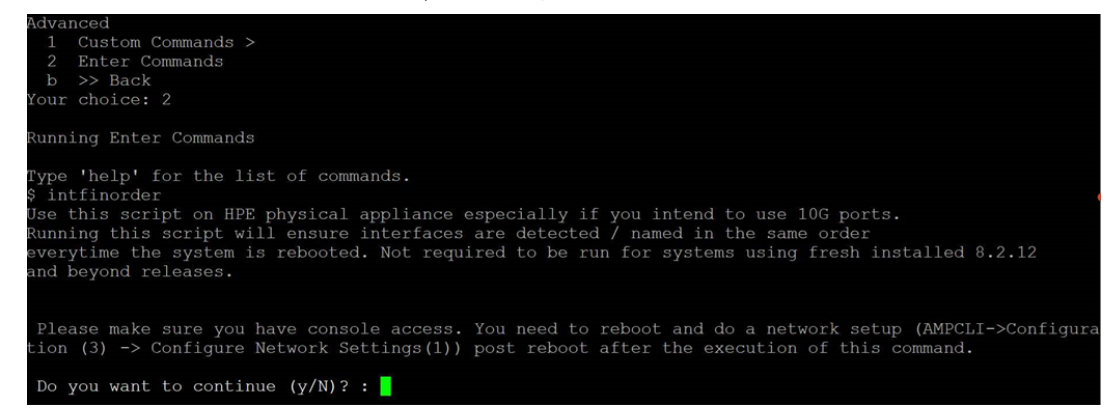

- e. Click **y** when prompted with **Do you want to continue (y/ N)?:** message.
	- 3. Type **exit** and navigate to the CLI prompt and select option **4 - System** and then, select option **4 - Reboot System** to reboot the system.

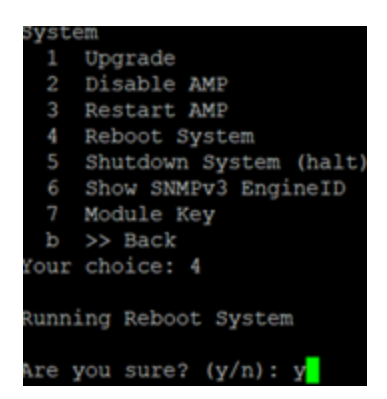

4. If you lose connection to Aruba Central (on-premises) server post step 3, login to the ILO/console of the server and navigate to the CLI prompt, and select option **3 - configuration** and **option 1 - Configure Network Settings**.

```
Configuration
 1 Configure Network Settings
 2 Set Hostname
 3 Set Timezone
 \overline{4}Certificates >5
    SSHD >
    CLT >
 6
     >> Back
 ь
Your choice: 1
Running Configure Network Settings
Running [/usr/local/airwave/bin/network_setup]...
Here are the ethernet interfaces with hardware present:
1. eth\thetanew 20:67:7c:d9:65:bc
           new 28:67:7c:d9:65:bd<br>new 28:67:7c:d9:65:be<br>new 28:67:7c:d9:65:be
2. eth13. eth24. eth35. eth4new 48:df:37:72:39:90
            new 48:df:37:72:39:98
6. eth5q. Quit
Which interface shall we configure?
```
5. Select the proper network interface and configure the IPaddress for your AMPand commit the changes. The AMP should be reachable with the IP address configured.

This will enable reliable ordering of interfaces in upgrade scenario that is, eth0 - eth3 mapped to 1G interfaces and eth4- eth5 mapped to 10G interfaces at the end. Once interfaces are set in proper order, future AMPupgrades will be smooth. The **\$ intfinorder** script should be run from the AMP CLI menu as described above for users using Aruba Central (on-premises) server after upgrading to OmniVista 3600 Air Manager 8.2.14.1 build.

### <span id="page-16-0"></span>**Manually Download the Software**

You can manually download the software if your OV3600 server cannot access the Internet.

- 1. Enter your Alcatel-Lucent support user name and password to get the software from the [Alcatel-](https://businessportal2.alcatel-lucent.com/)Lucent [Support](https://businessportal2.alcatel-lucent.com/) Center.
- 2. Click the upgrade package, then click **Save** and install the file later.

3. Define a user that can transfer OV3600 images, and then upload the software:

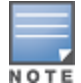

For security purposes, image file transfer users are automatically removed every night during nightly maintenance operations.

- 4. From the OV3600 command-line interface, with the **ampadmin** user name and password. If you subsequently changed the ampadmin user name and password, enter the current admin name and password.
- 5. Add a file transfer user. This process varies, depending upon the version of OV3600 currently running on your system.
- a. If you are upgrading from OV3600 versions 8.2.10.x, 8.2.11.x, 8.2.12.x, 8.2.13.x, or 8.2.14.0, enter **5** to open the **Users** menu options, then enter **3** to add a file transfer user.
- b. If you are upgrading from OV3600 8.2.9.x, enter **8** to open the **Advanced** menu options, then enter **7** to add a file transfer user.
	- 6. Enter a user name for the file transfer user, then click **Enter**. The user name for an OV3600 image file transfer user must be five characters or longer, and contain only lowercase letters and numbers. To use the default file transfer user name **awsftp**, click **Enter** without entering a user name.
	- 7. Enter a password for the file transfer user, then click **Enter**.The password must be eight characters or longer, and can contain uppercase and lowercase letters, numbers, and non-alphanumeric characters. Spaces are not allowed.
	- 8. Enter **b** to go back to the main CLI menu.
	- 9. Use SFTPto connect to your remote repository and upload the OV36008.2.14.1 upgrade file from the remote server into the OV3600**/ user** directory.